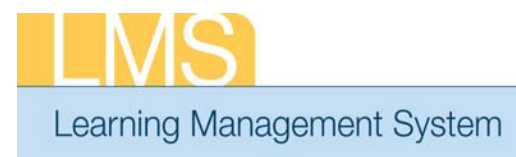

### Quick Sheet

#### **Run the Certifications Details Report**

This tip sheet will guide you through locating and generating the Certification Dashboard by Learners report. The report generates a list of your certifications, their statuses and expiration dates, based on selected parameters.

1. Log on to the LMS.

**NOTE**: For instructions about logging on, refer to the Log On Instructions (TS02-L) tip sheet.

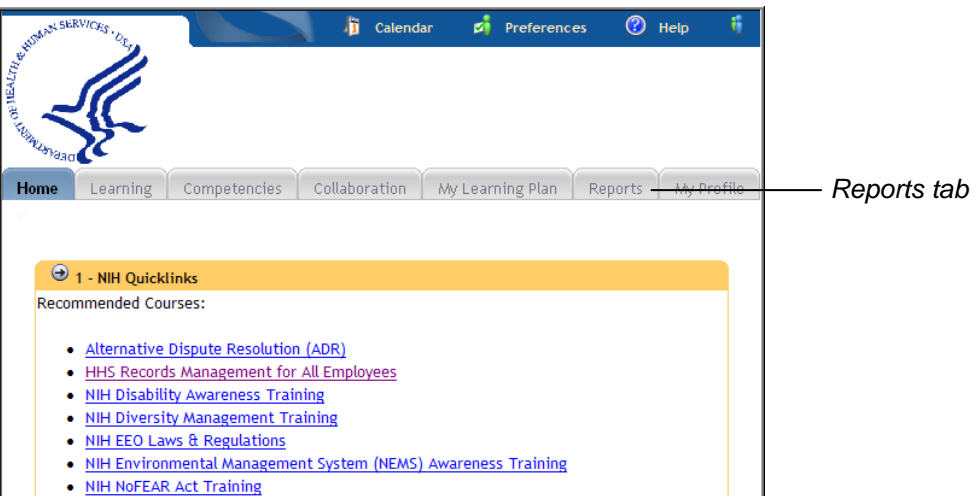

Figure 1: Home tab

2. Click the **Reports** tab.

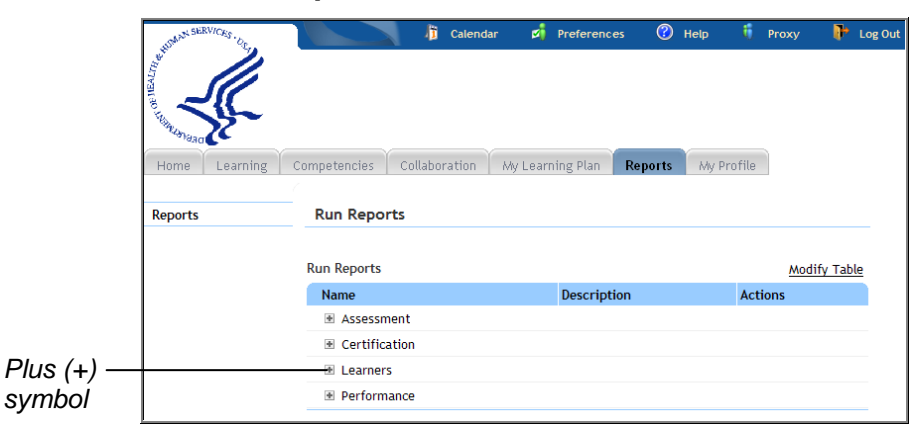

Figure 2: Reports tab

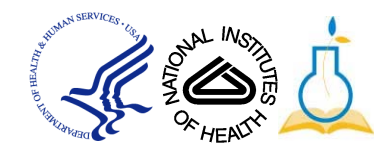

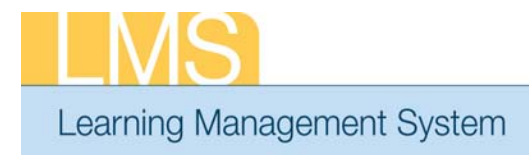

*Certification* 

*Learner link*

# **Quick Sheet**

3. Click the **Plus** (**+)** symbol to the left of **Learners** report category.

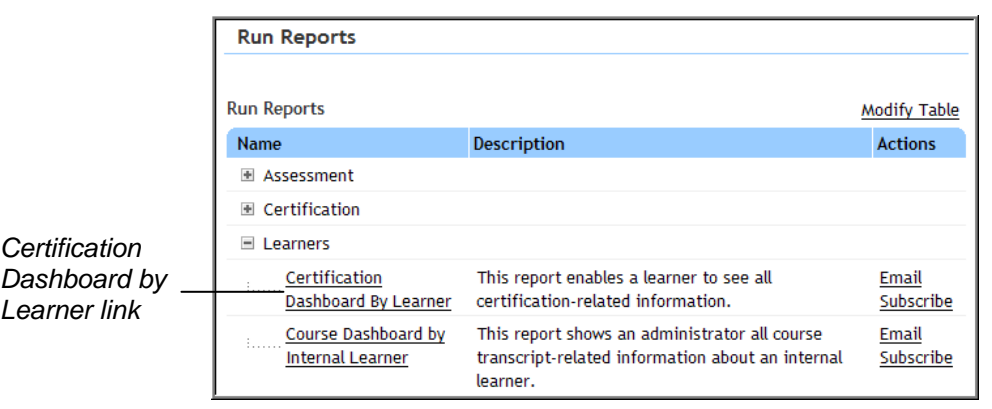

Figure 3: Report categories area on Reports tab

4. Click the **Certification Dashboard by Learner** link.

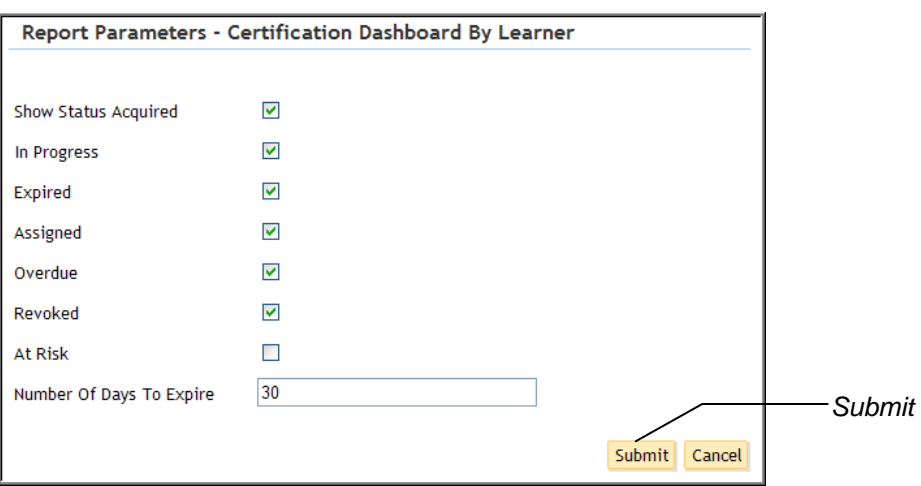

Figure 4: Report Parameters screen

- 5. Select a checkbox for each of the certification status types you wish to display.
- 6. Enter a value in the **Number of Days to Expire** field.

IMPORTANT! By default, the report displays only certifications that expire within the next 30 days. To view all of your certifications and their statuses, regardless of expiration date, remove the value from the **Number Of Days To Expire** field.

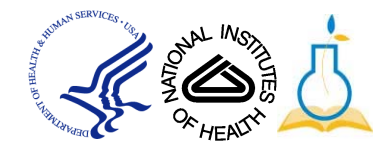

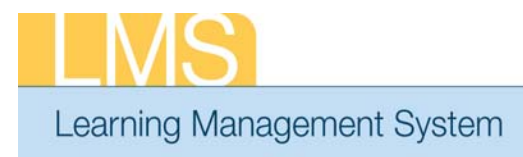

# Quick Sheet

7. Click **Submit** to generate the Certification Dashboard By Learner report.

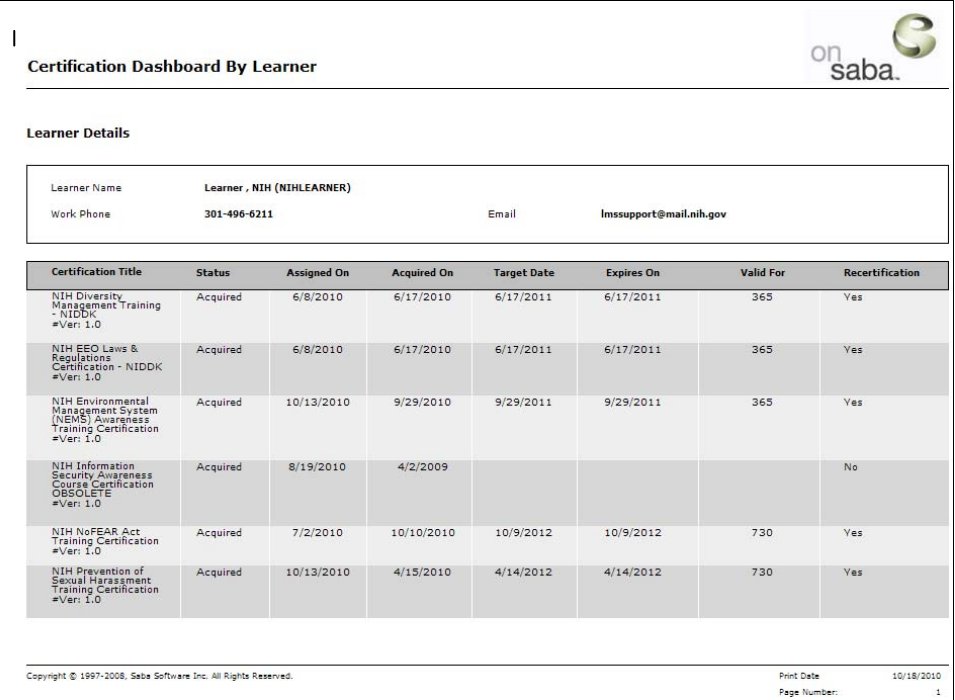

Figure 5: Certification Dashboard by Learner report

8. To print this report, click the **Printer Icon** at the top left corner of the report. *Printer Icon* 

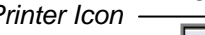

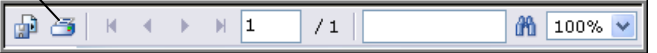

Figure 6: Report Menu bar

**NOTE**: Do not use the Print button on your browser. The report will not be formatted properly if you use the web browser print function

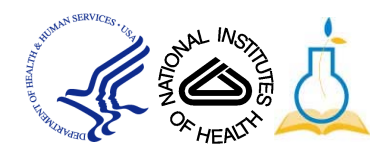

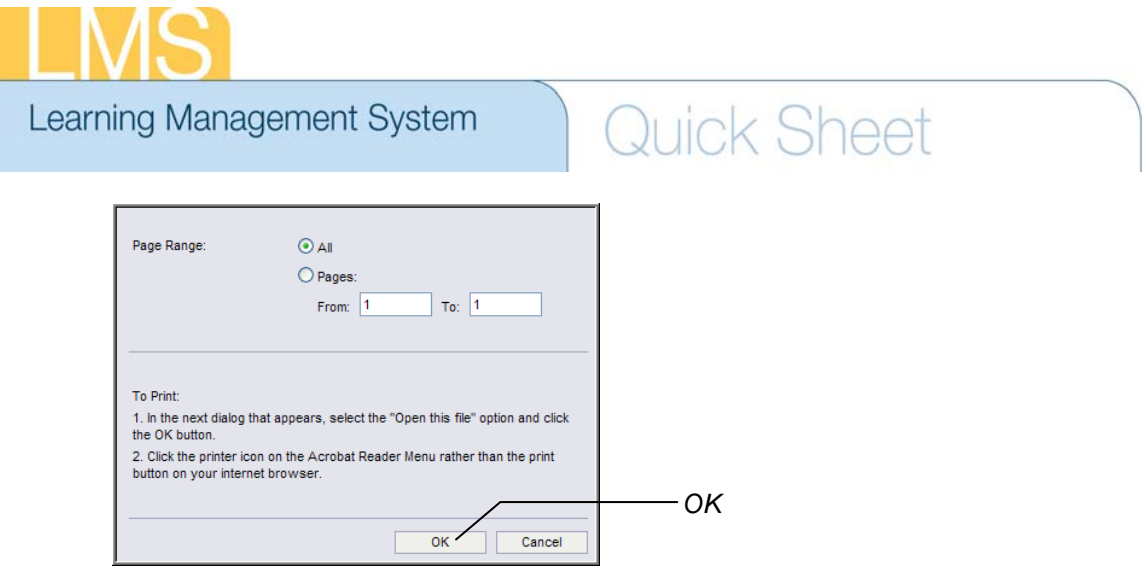

9. Click **OK** in the window that pops up.

**NOTE**: Depending on your web browser settings, you may see a message like the following:

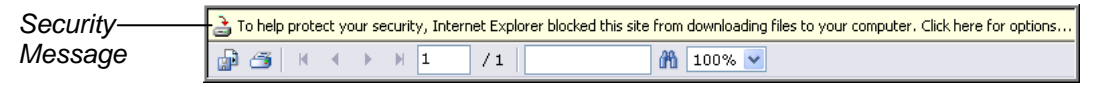

Figure 7: Report Menu bar with security message

If you receive this message, click the yellow bar and select **Download File** from the menu that appears.

Repeat steps 8 and 9 to print the report.

#### *IF YOU EXPERIENCE TROUBLE WITH THIS PROCESS, PLEASE CONTACT THE HELPDESK FOR SUPPORT [AT LMSSUPPORT@MAIL.NIH.GOV O](mailto:LMSsupport@mail.nih.gov)R 1-866-246-5440.*

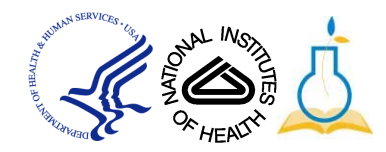